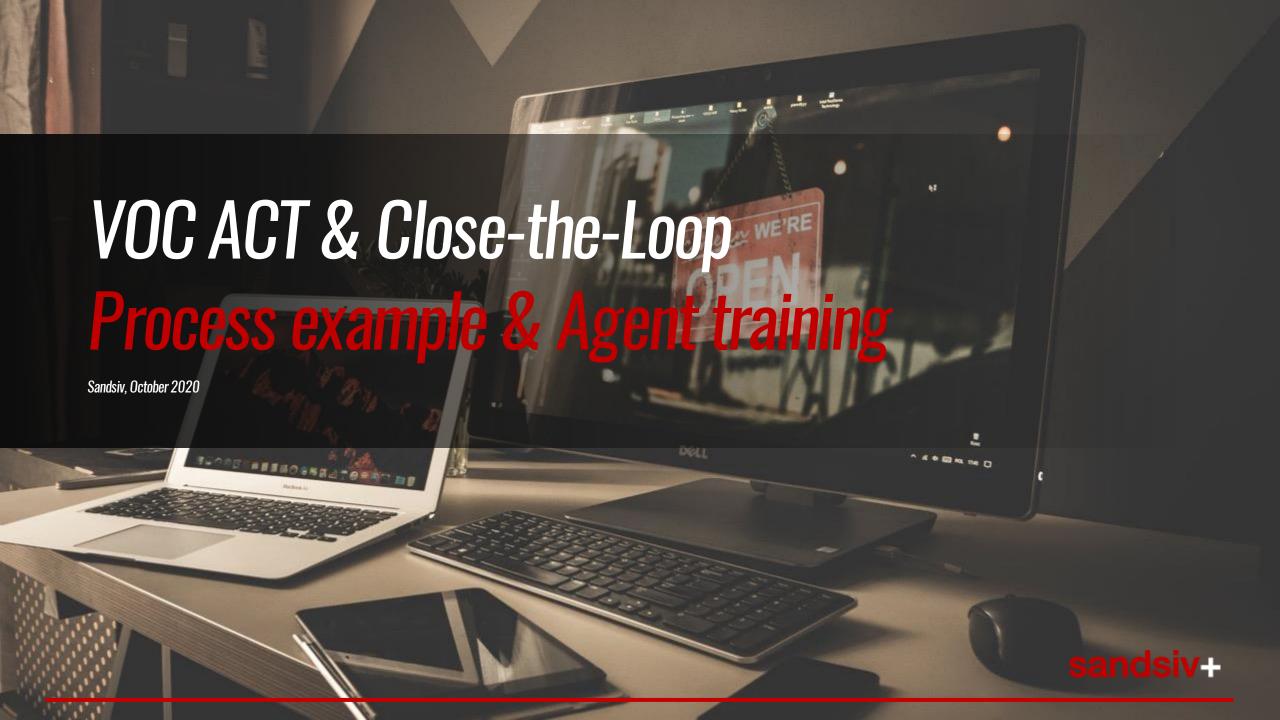

# INTRODUCTION

- Close-the-Loop process overview example
- Possible Hierarchy & Roles
- Repoll survey concept

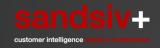

**VOC ACT** 

#### TNPS - Close-the-Loop process example

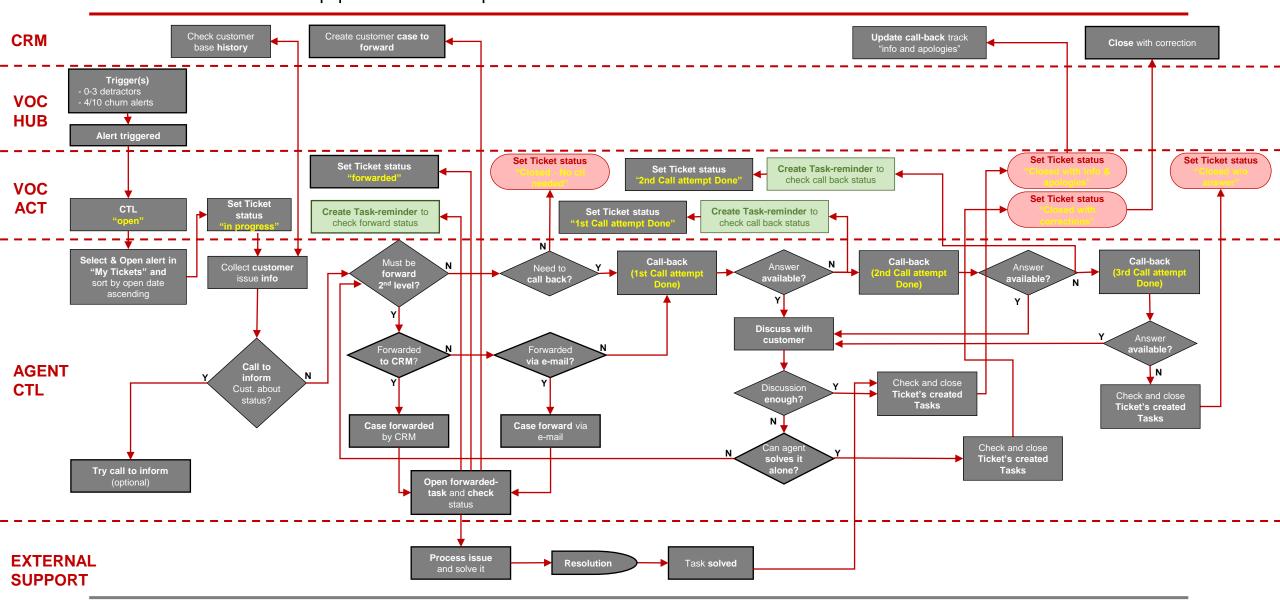

# Group Roles & Hierarchy overview

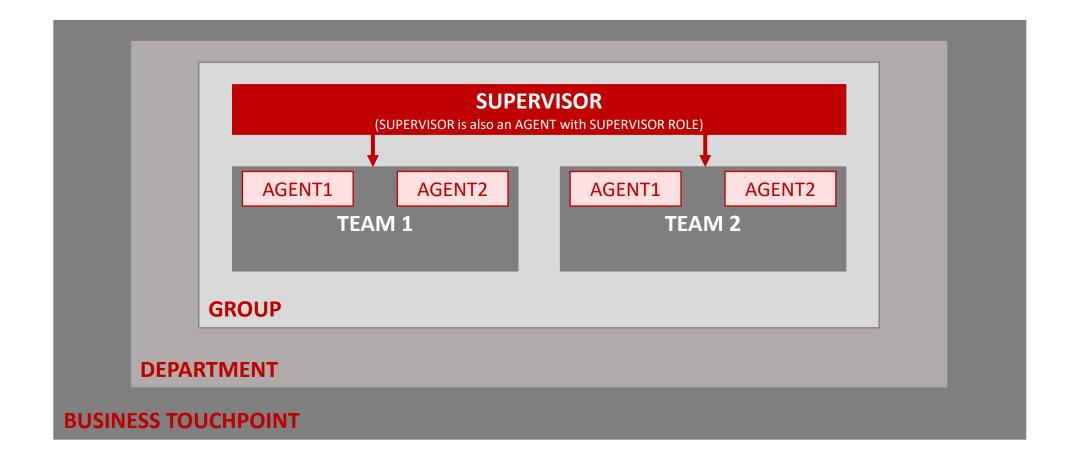

# Group Roles & Hierarchy overview

| TITLE                  | DESCRITPION                                                                                    | COMMENT                                                                                                    |
|------------------------|------------------------------------------------------------------------------------------------|----------------------------------------------------------------------------------------------------|
| BUSINESS<br>TOUCHPOINT | It is a contact point for the customer. (e.g. POS, Shop, Customer Service or Online)           | One Business Touchpoint can but must not contain more departments (for example the DEPARTMENTS "Customer Service & Sales" + "Small Business Sales" are part of the BUSINESS TOUCHPOINT Customer Service).                                                                                            |
| DEPARTMENT             | It contains multiple GROUPs which handle specific services (e.g. Field Force)                  |                                                                                                    |
| GROUP                  | a GROUP is part of a DEPARTMENT and contains multiple TEAMS (e.g. General Service Residential) | The GROUP is leaded by a SUPERVISOR                                                                                                    |
| SUPERVISOR             | A SUPERVISOR is responsible for more teams and he is therefore the member of one GROUP.        | For example, in Austria the SUPERVISOR is monitoring the performance of his TEAMS and has no active role.  To monitor the performance, he needs to see the number of open/closed etc. cases in a specific time for all his TEAMS.  Remark: the SUPERVISOR can also be an AGENT with SUPERVISOR ROLE. |
| TEAM                   | A TEAM consists of approx. 10-30 employees which handle customer requests                      | -                                                                                                    |
| AGENT                  | the AGENT is responsible for handling the tickets / cases for a specific TEAM and GROUP.       | The AGENT is also responsible to handle the tickets of more TEAMS within his GROUP – if the GROUP contains more than 1 TEAM                                                                                                    |

#### Repoll Concept, Rules & Information

#### **REPOOL RULES** (Group pre-defined process's rules)

| CLOSED REASON                | FLAG REPOOL    | COMMENT                    |
|------------------------------|----------------|----------------------------|
| CLOSED – NO CTL NEEDED       | Flag: □        | NO-REPOLL survey           |
| CLOSED WITH INFO & APOLOGIES | Flag: <b>√</b> | REPOLL survey IS TRIGGERED |
| CLOSED WITH CORRECTIONS      | Flag: <b>√</b> | REPOLL survey IS TRIGGERED |
| CLOSED W/O ANSWER            | Flag: □        | NO-REPOLL survey           |

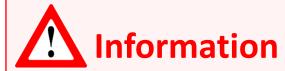

- If "Send Repoll" is empty "= □" **NO Repoll is send** to the customer.
- If "Send Repoll" is checked "=  $\sqrt{}$ " **Repoll is send** to the customer.

By DEFAULT the system has "Send Repoll = □", that means if no action is taken NO repoll is send to customer.

If the agent want to send a Repoll SMS he/she MUST manually set the "SEND REPOLL =  $\sqrt{\ }$ ".

- Account creation
- Interface overview
- Ticket handling & statuses
- Task reminder
- Customer base management
- Filtering

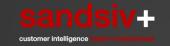

#### Account creation invitation mail & password reset

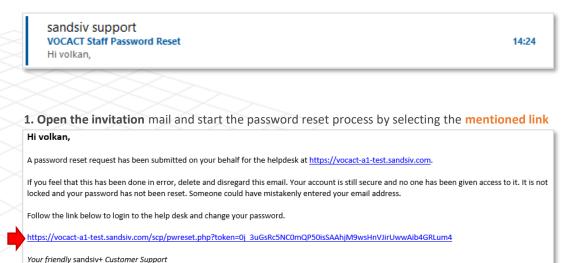

2. Enter your business mail address and push Login

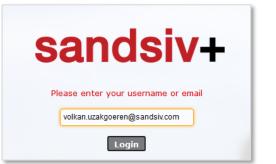

3. Enter a new password and push Update

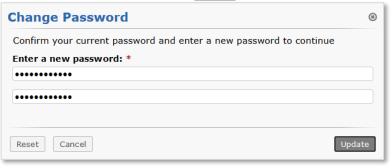

4. Welcome to your Team VOC ACT (CTL) tool (team tickets overview)

Training Address: <a href="https://vocact-xx-test.sandsiv.com/scp/login.php">https://vocact-xx-test.sandsiv.com/scp/login.php</a>

Production Address: please ask to your Supervisor and/or Customer Experience responsible

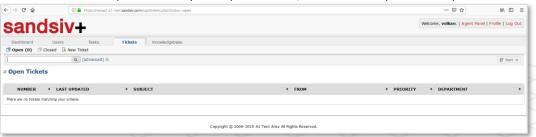

#### Interface overview

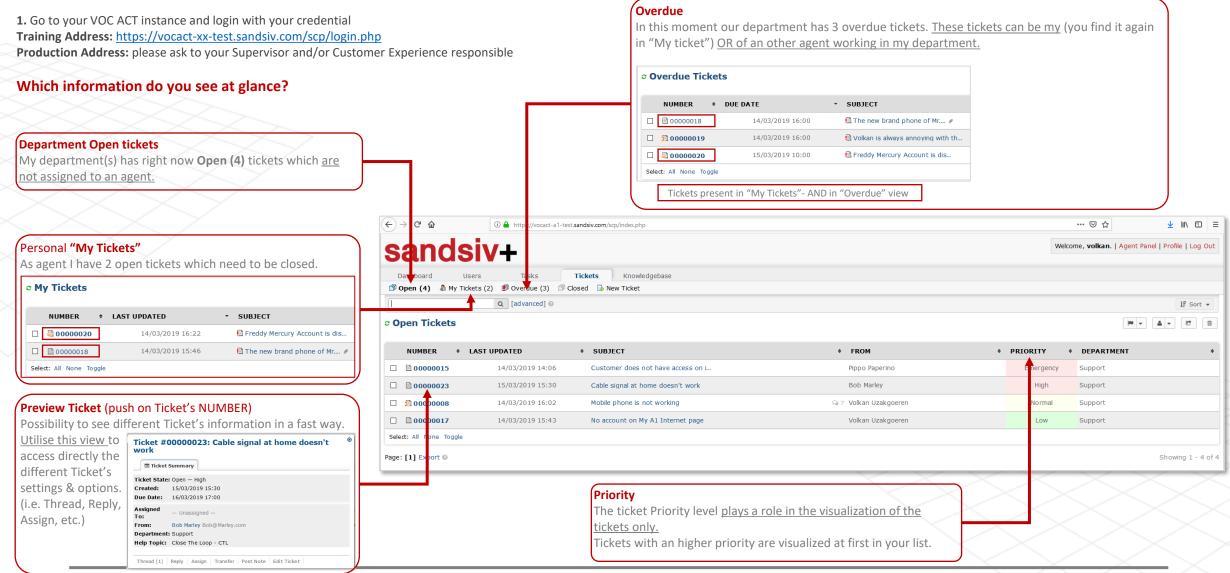

#### Manually ticket creation & new customer creation

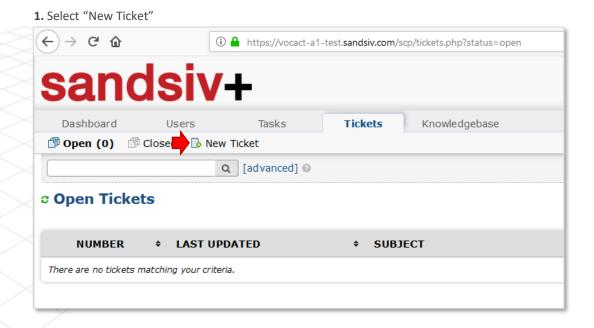

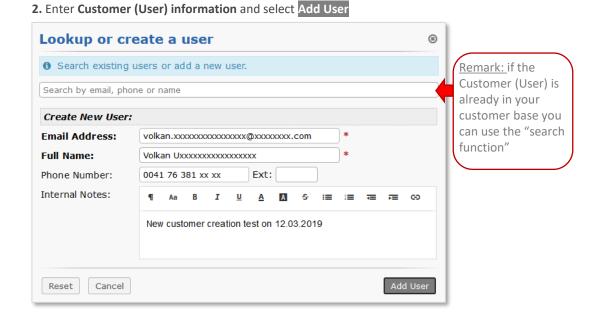

#### Manual ticket creation (1/2)

1. Complete the fields according your needs

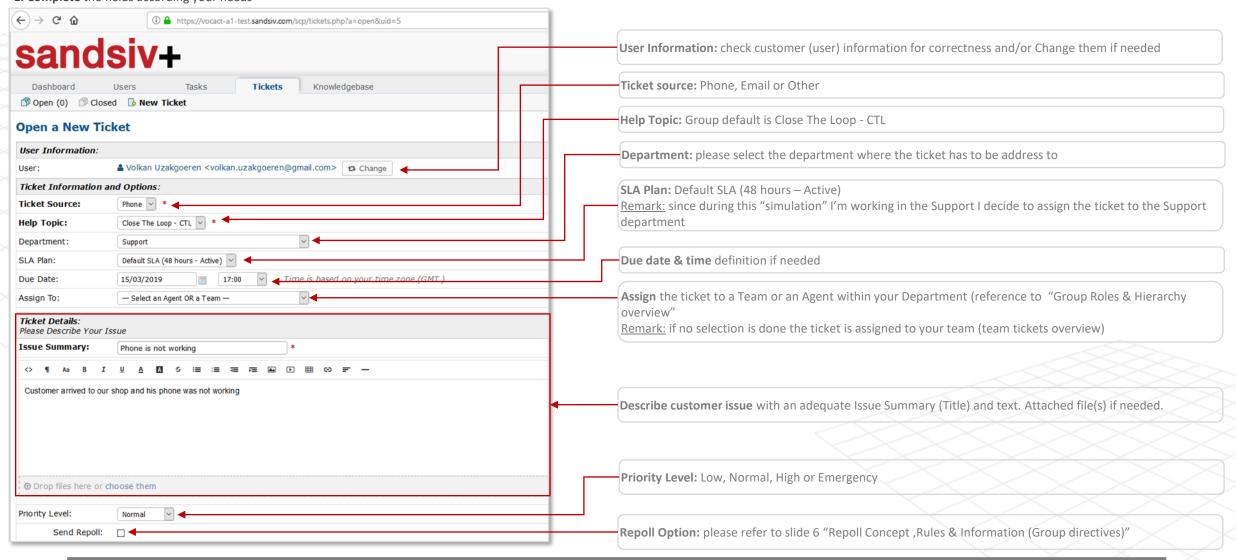

#### Manual ticket creation (2/2)

1. Complete the fields according your needs

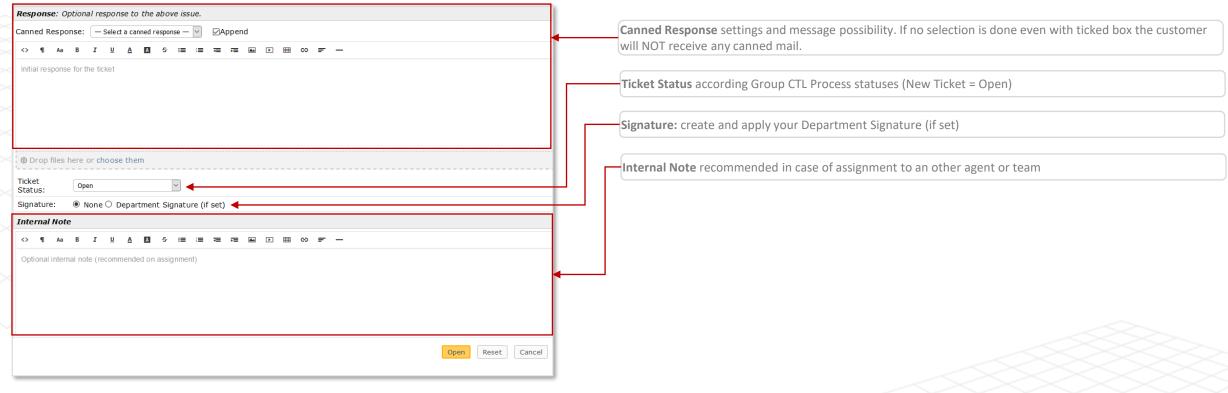

2. Acknowledge the ticket creation by pushing Open

### Manual ticket creation confirmation & Assignment to an Agent

1. Select "Open" to see all YOUR Department open tickets and select the Subject to open it

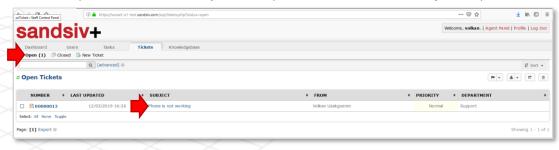

2. Open the ticket & assign it to an Agent or to a Team

Remark: Claim is an auto-assignment function, it directly assigns the ticket to yourself (My Tickets).

Transfer offers you the possibility to assign the ticket to an other Department.

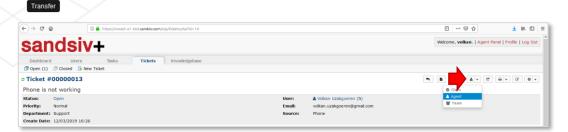

3. Add a comment and acknowledge the ticket assignment by pushing Assign

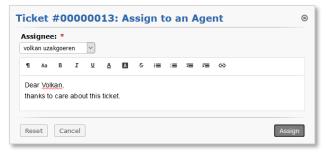

4. Ticket appears now in the personal "My Tickets" box of the agent you assigned the ticket

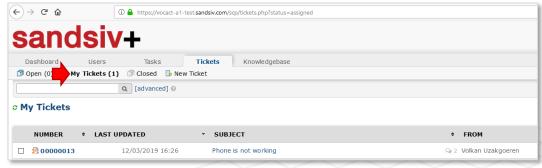

#### Personal tickets "My Tickets"

1. Select "My Tickets" to see your personal assigned tickets and open the assigned ticket by selecting the NUMBER or SUBJECT

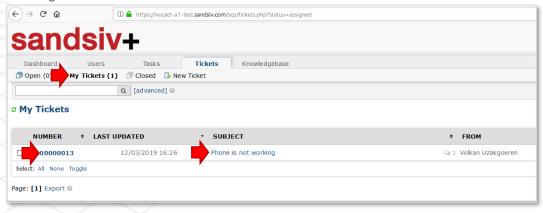

2. Open the assigned ticket and start the "Tactical" TNPS Loop Process exercise (next page)

Remark: if you need to change some of the ticket information/settings (incl. REPOLL OPTION) you can Edit the ticket in any moment

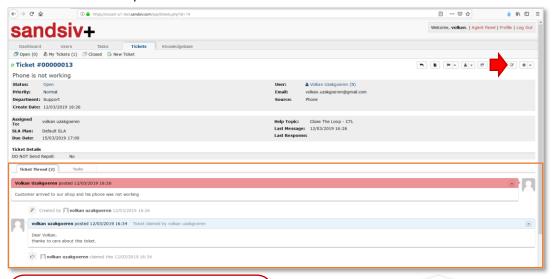

#### Ticket history panel (Thread)

<u>In this section (Ticket Thread)</u> you can see the whole history of the ticket. (i.e. opening, Assignment, Tasks & Actions,

Status changes Overdue time, etc.)

#### "Tactical" TNPS Close-the-Loop Process exercise

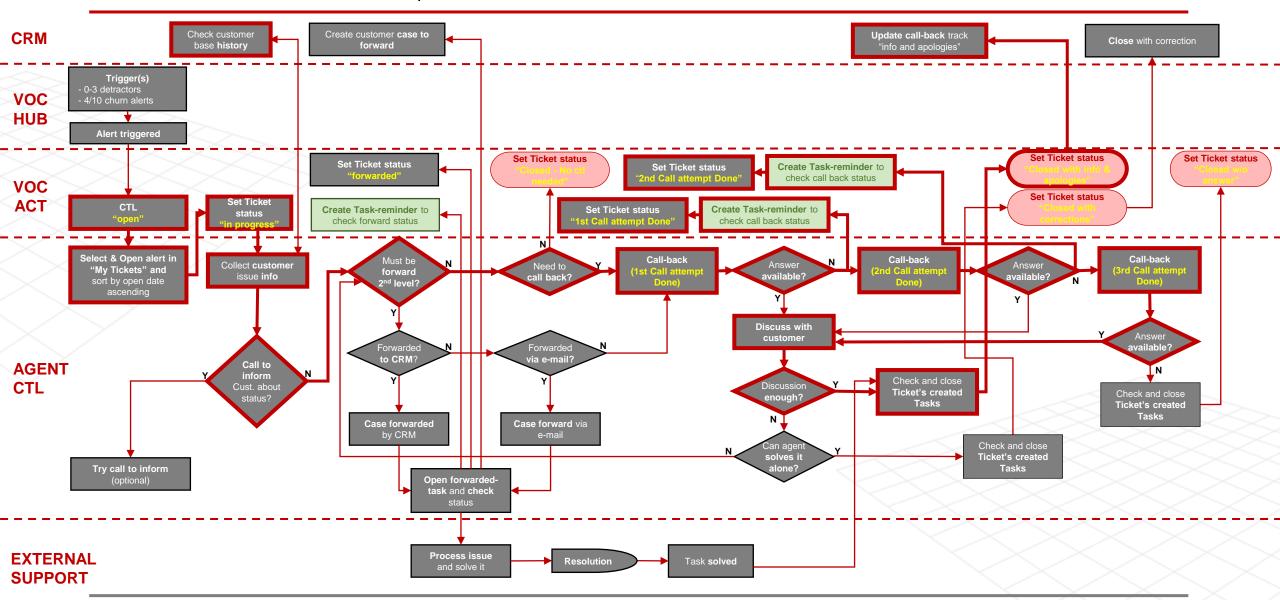

# Open Ticket in "My Tickets" & set Ticket status to "In Progress"

1. Open the assigned Ticket in "My Tickets" and start the "Tactical" TNPS Loop Process

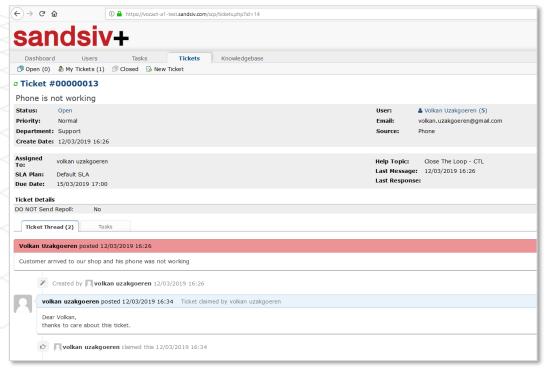

2. Change Ticket status to "In Progress"

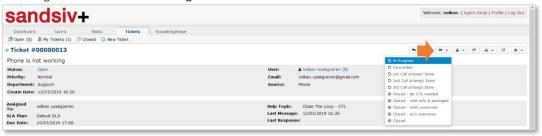

3. Give an appropriate message and save with Open

| atu | s:     | In Pr   | ogres | s        |          | ~        | *     |   |    |   |    |    |  |  |
|-----|--------|---------|-------|----------|----------|----------|-------|---|----|---|----|----|--|--|
| П   | Aa     | В       | I     | <u>U</u> | <u>A</u> | Α        | ક     | = | := | ₹ | ₽≡ | сэ |  |  |
| 1/0 | llean' | \ ataut |       | a ele    | on th    | sia fial | len f |   |    |   |    |    |  |  |
| ļķ. | an)    | ) start | ed to | work     | on th    | ns tic   | ket   |   |    |   |    |    |  |  |
|     |        |         |       |          |          |          |       |   |    |   |    |    |  |  |

#### Execute 1st call (no answer available) & Create Task-reminder

1. Check status change in your Ticket history panel

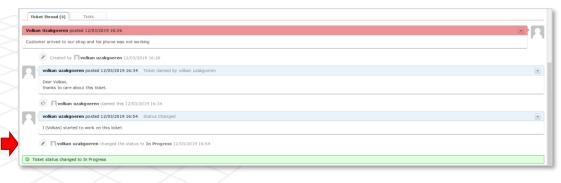

- 2. Check customer base history in your CRM system and collect customer issue information
- 3. Call to inform Customer about status => NO
- 4. Must be forward 2nd level (by CRM) => NO
- 5. Need to call back => YES
- 6. Call-back the customer (1st Call attempt done)
- 7. Answer available => NO

8. Open "Tasks" tab and create your Ticket Task-reminder. Select Add New Task

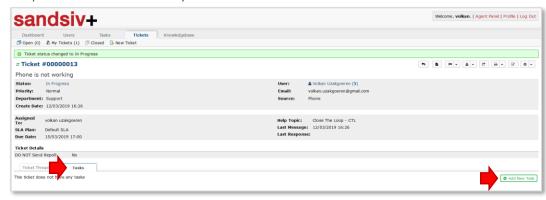

# Create Task-reminder & Set Ticket status to "1st Call attempt Done"

1. Complete needed fields and select Create Task

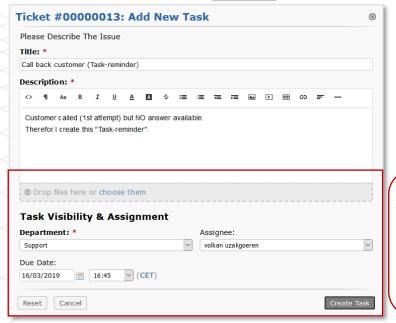

Task Visibility & Assignment

Possibility to assign the ticket to an other Department and/or Agent and to define the Due Date of the ticket.

2. The new created Task appears now in the ticket "Tasks" list

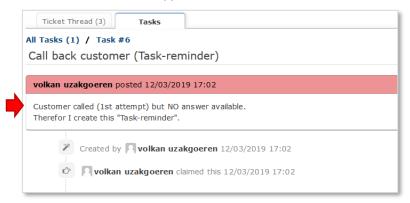

3. Change Ticket status to "1st Call attempt Done"

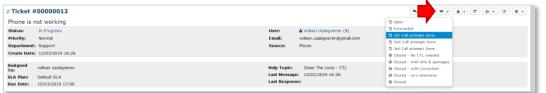

4. Give an appropriate message and save with Open

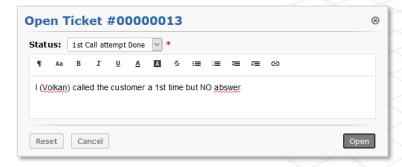

### 2nd Call attempt & new Task-reminder creation

1. Check status change & message in your Ticket history panel

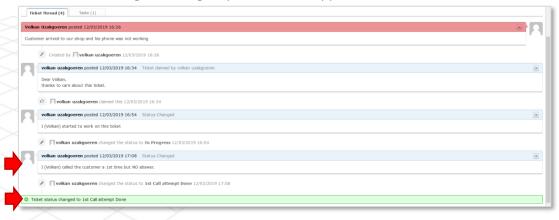

- 2. Call-back the customer (2nd Call attempt done)
- 3. Answer available => NO

4. Open "Tasks" tab and create your Ticket Task-reminder. Select Add New Task

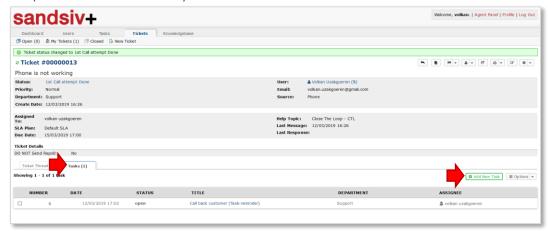

#### New Task-reminder creation & Set Ticket status to "2nd Call attempt Done"

1. Complete needed fields and select Create Task Ticket #00000013: Add New Task Please Describe The Issue Title: \* Call back customer (Task-reminder) Description: Customer called 2nd time but NO answer available Therefor I create this "Task-reminder" for the 3rd call attempt Drop files here or choose them Task Visibility & Assignment Department: \* Assignee: volkan uzakgoeren Due Date: 17:00 V (CET) 16/03/2019 Cancel Create Task Reset

Task Visibility & Assignment

<u>Possibility to assign</u> the ticket to a other Department and/or Agent and to <u>define the Due Date</u> of the ticket.

2. The new created Task appears now in the ticket "Tasks" list

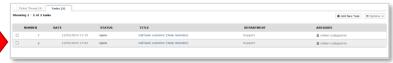

3. Change Ticket status to "2nd Call attempt Done"

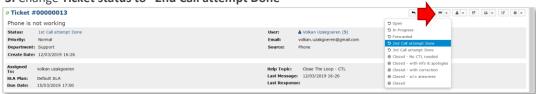

4. Give an appropriate message and save with Open

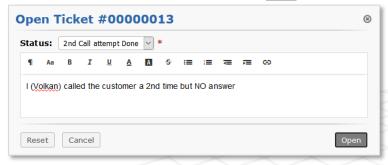

# 3rd Call attempt, Discussion with customer & Close Ticket's created Tasks

1. Check status change in your Ticket history panel

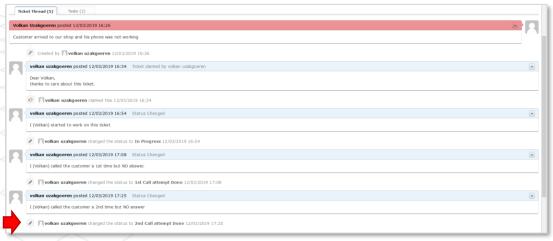

- 5. Discussion enough => YES
- 6. Open Tasks tab
- 7. Select open Tasks
- 8. Set Task's status on Close

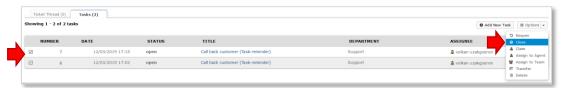

- 2. Call-back the customer (3rd Call attempt done)
- 3. Answer available => YES
- 4 Discuss with customer

#### Close Ticket's Task-reminders & Set Ticket status to "Closed-with info & apologies"

1. Set Task's status on Close

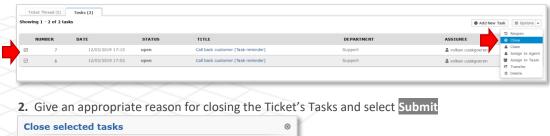

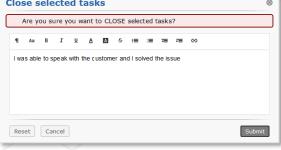

3. Ticket's Tasks Status change to "closed"

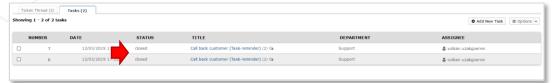

4. Change Ticket status to "Closed - with info & apologies"

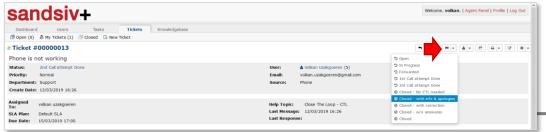

5. Give an appropriate last message before closing the Ticket and select Close

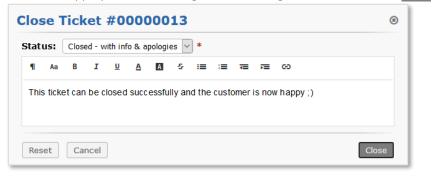

**6.** Ticket status changes and the amount in "My Tickets" decreases/disappears from your User Interface

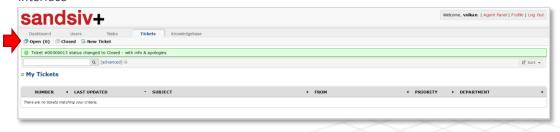

7. Update call-back track "info & apologies" in your CRM system

Compliment! Your Ticket is solved and the "Tactical" TNPS Loop Process closed successfully!

#### Customers (Users) base management

1. Select Users and use the Search function to find an exact customer (user)

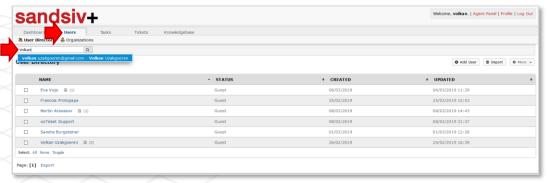

**2.** By selecting the Customer (User) name you visualize ticket's history and eventually manage open tickets for that precise Customer (User).

Create new Ticket button permit to open a Customer (User) ticket directly form this view.

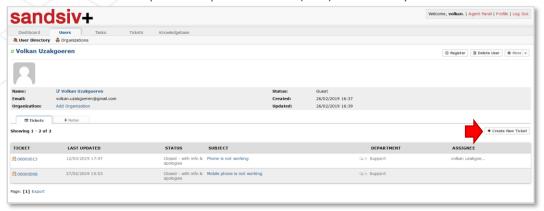

3. Select Add User in case you want register a new Customer (User) in your VOC ACT system

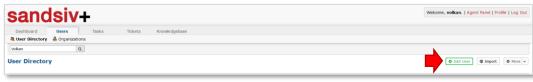

4. Enter Customer (User) information and select Add User

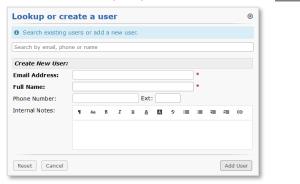

5. Utilise Import function to import a Customer (User) list in the needed format

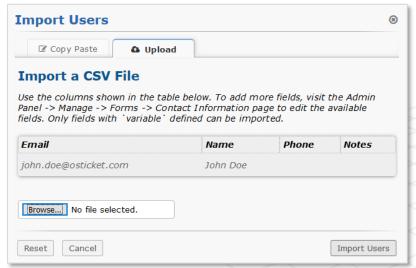

#### Team/Department Ticket's overview & Advanced Ticket Search function

1. Select "sandsiv+" or "Open(#)" functions to visualize your organisation's open tickets which are still not assigned to an agent

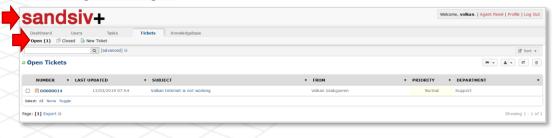

2. Utilise Advanced Search for more sophisticated ticket's search

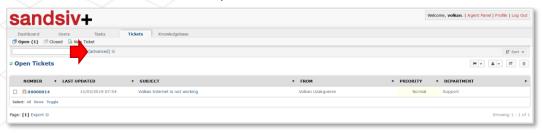

**3. Filter your ticket's search** according different rules and/or **save your search criteria** for future identical searches

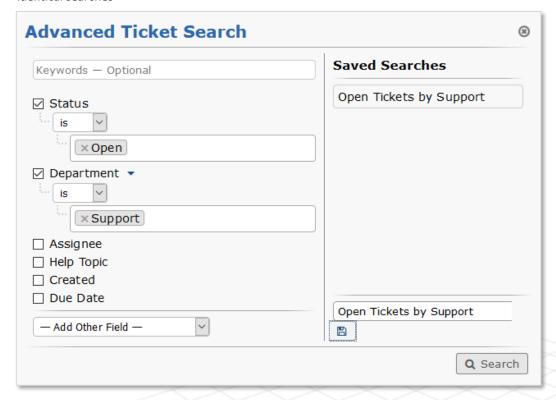

### Filtering according different hierarchy levels

1. Go to Advanced search

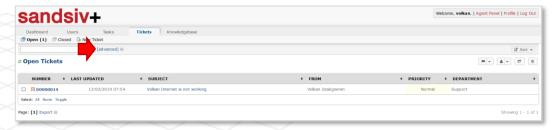

2. Select -Add Other Field- and choose for example Ticket/Department

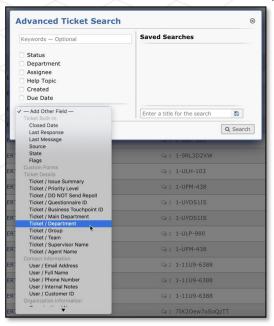

**3. Save your search criteria** for future identical searches

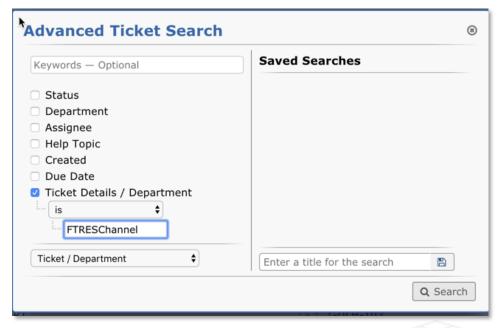

4. Searches are only visible on your personal VOC ACT account and not for other users

### Dashboard Tab/Statistic (Dashboard – Agent Directory – My Profile)

- 1. Select Dashboard to see all ticket's trends related to your Department or to you (Agent)
- 2. Select the curve(s) you are interested for (created, closed, reopened, assigned or overdue)
- 3. Export the information if needed into an Excel file

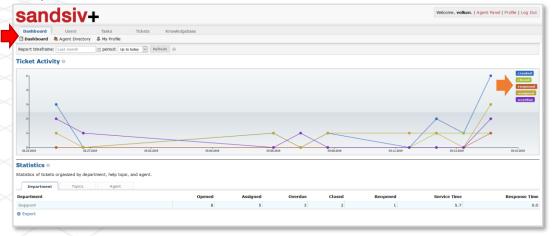

4. Export Ticket's statistic for Department, Topics or Agent

| 4 | Α          | В      | С        | D       | Е      | F        | G            | Н             |
|---|------------|--------|----------|---------|--------|----------|--------------|---------------|
| 1 | Department | Opened | Assigned | Overdue | Closed | Reopened | Service Time | Response Time |
| 2 | Support    | 8      | 5        | 3       | 2      | 1        | 5.7          | 0             |
| 3 |            |        |          |         |        |          |              |               |
| 4 |            |        |          |         |        |          |              |               |

5. Utilise Agent directory in case you need to contact agent from other organisations

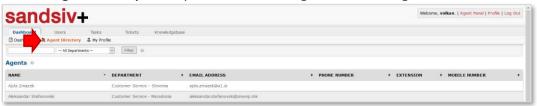

- 3. Utilise My Profile change personal setting concerning your account
- **2.** With **Vacation mode** your name will disappear from the "Assignee" list and <u>nobody can assign you tickets during your Vacation</u>

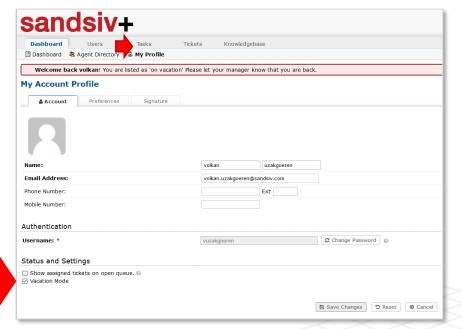

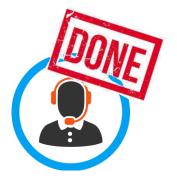

Agent and Supervisor training session completed.

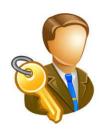

In the next document's section we present user relevant **Admin features** needed **to run** your VOC ACT instance as Admin.

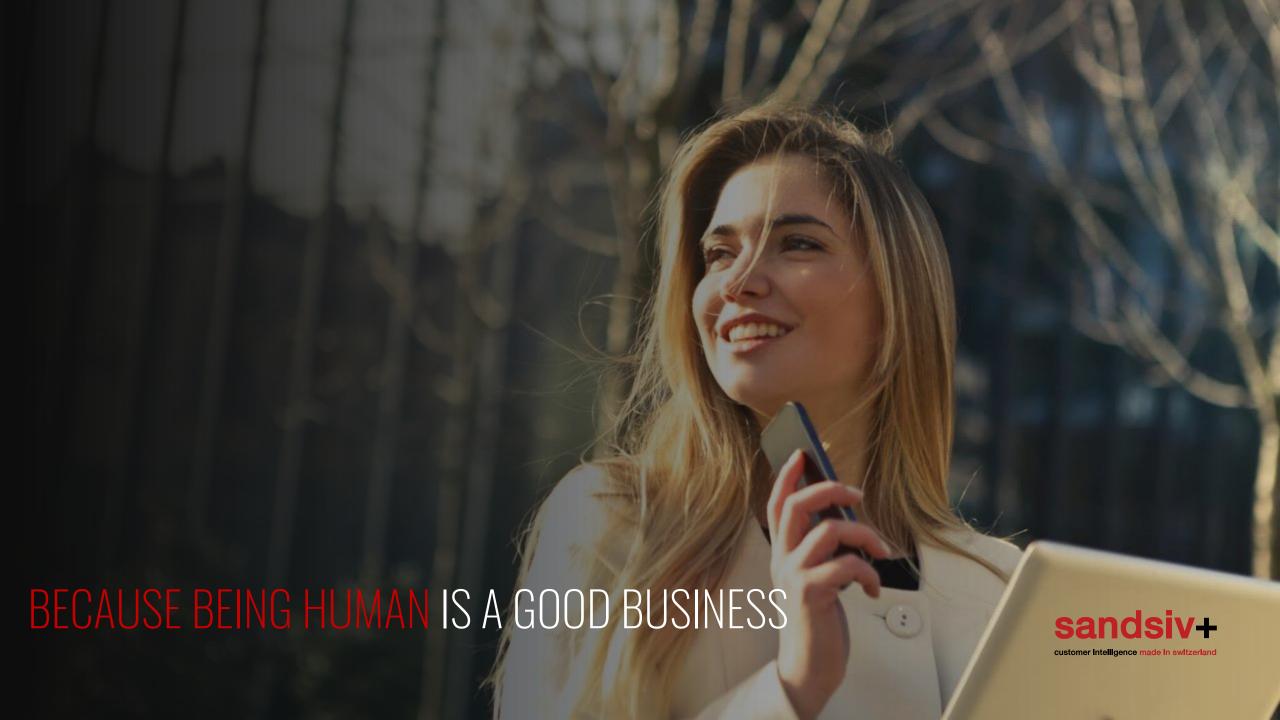